# **App** 使用教程(更新至 **2.0.1** 版本) **App** 简介

phonecut 是一款专为柔性保护膜切割而开发的 App, 用户可根据不同材质,机型,选择不 同的切割数据进行保护膜切割. 适用于手机,平板,耳机,相机,游戏机,车载屏等电子产品.

# 下载并安装

用户可直接通过二维码扫码进行下载安装,请选择对应的手机系统.

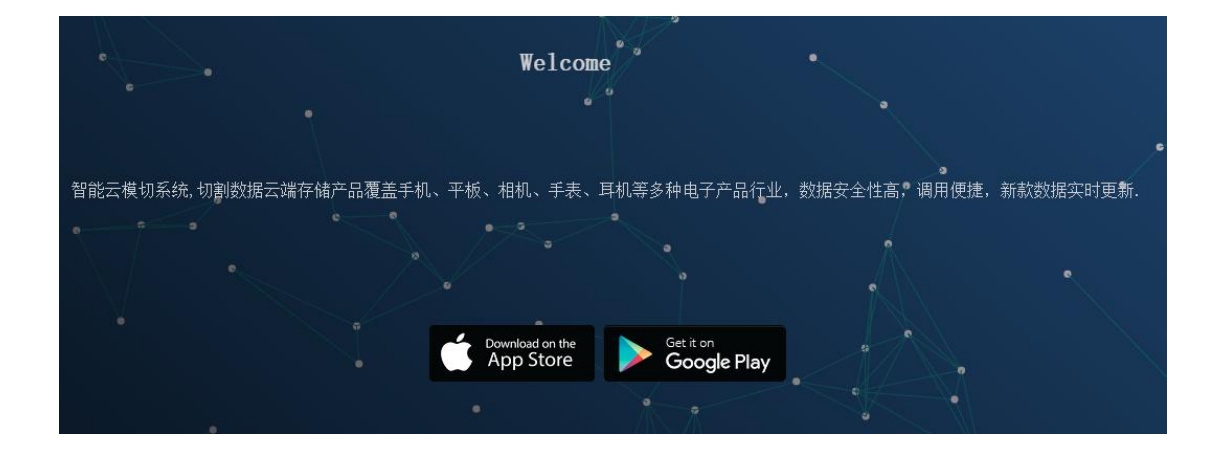

安卓用户

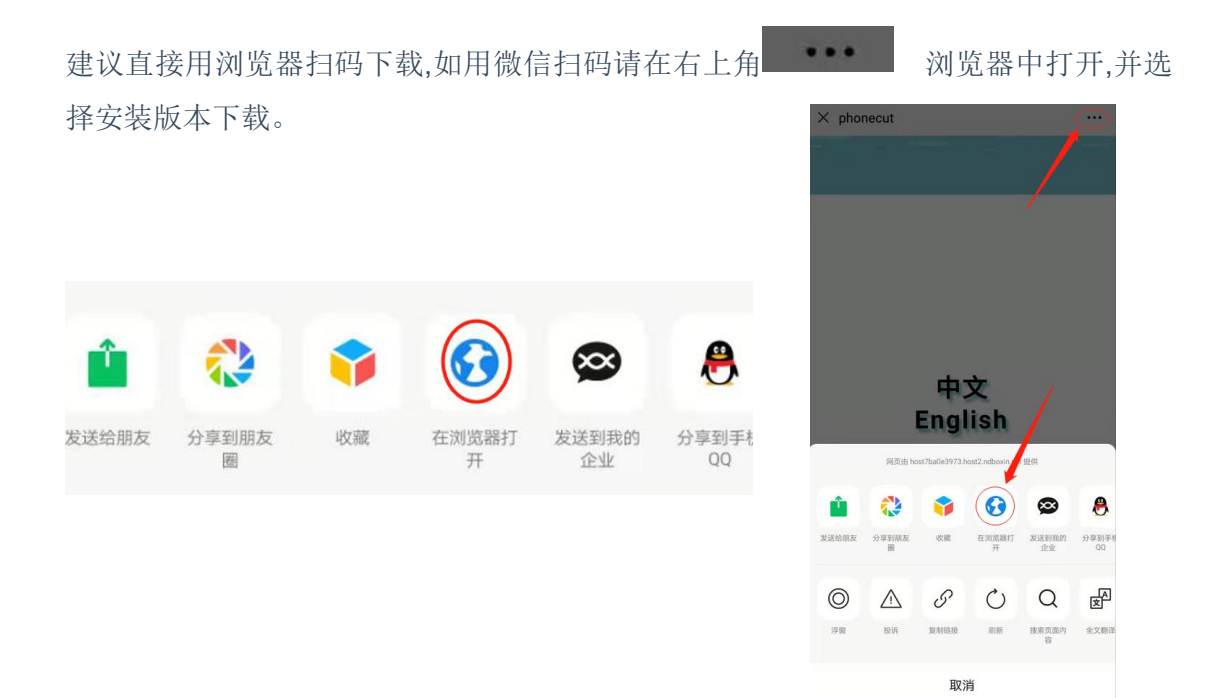

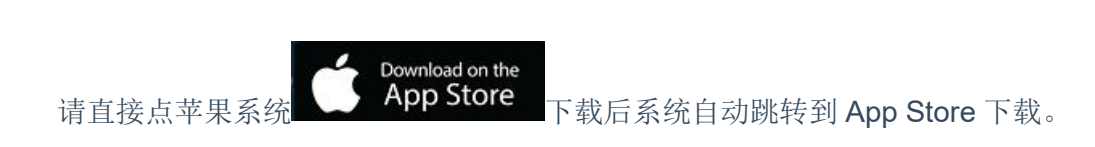

登录

iOS 用户

请向您的经销商索取帐号和密码登录。

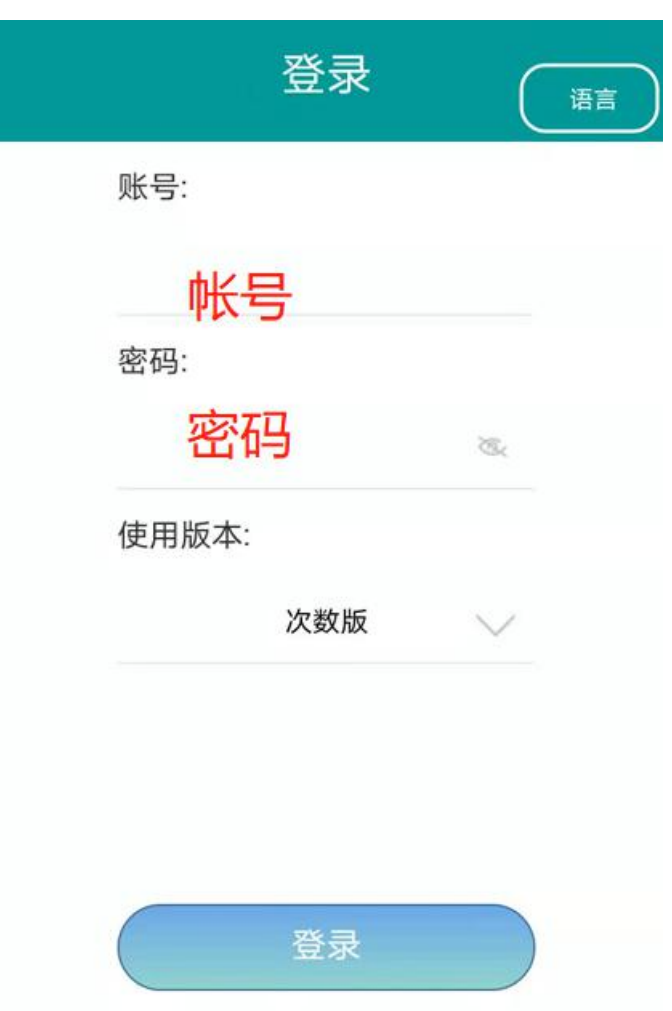

在登录页面,输入您的 phonecut 帐号及密码。

选择对应版本是次版,还是月版.(一般默认为次版)

点击下方按钮,登录 App。

## 参数设置

用户新安装 APP 后,所有权限都允许,在设置参数前需要先连接蓝牙设备。

1 蓝牙的连接. 点击下方设置,选择蓝牙匹配,机身蓝牙编号为 B000020\*\*\*\*\*\*开始

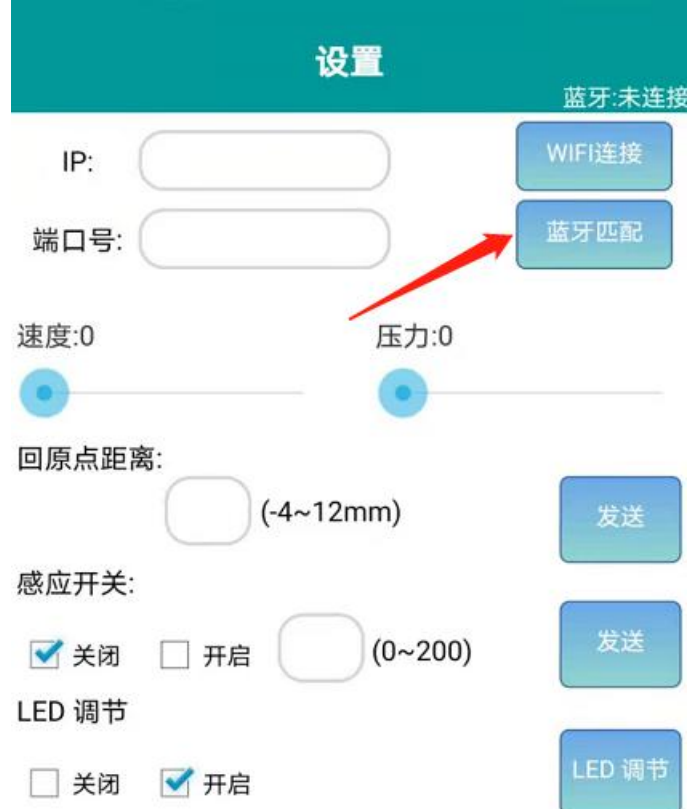

连接好后输入蓝牙密码:1234,退出设置页,在蓝牙连接处会显示:蓝牙已连接

2 速度,刀压设置.连接蓝牙后,会显示机身速度和压力值,出厂速度为 60,刀压 300.可根 据切割材料调整相应值.

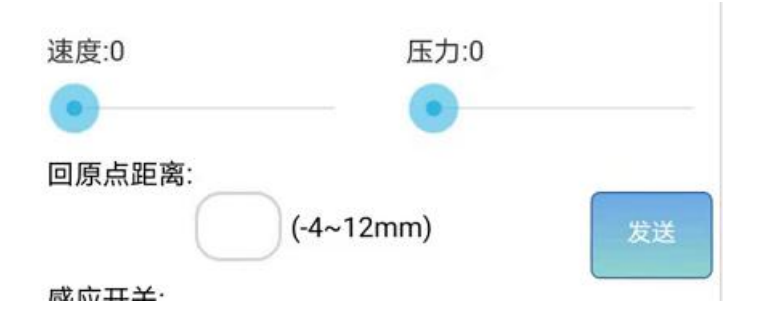

3 数据介绍:

切割数据分为手机,平板,相机,手表,汽车,其它六大类.

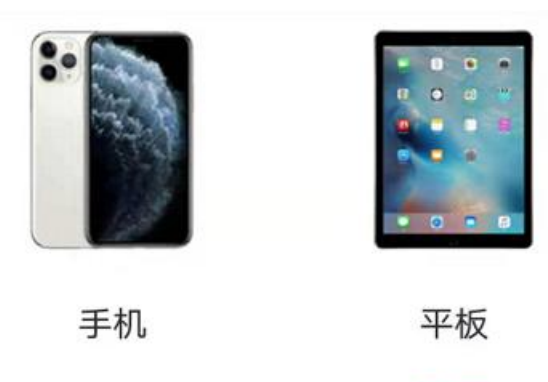

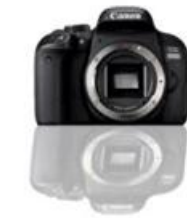

相机

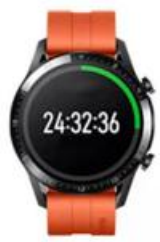

手表

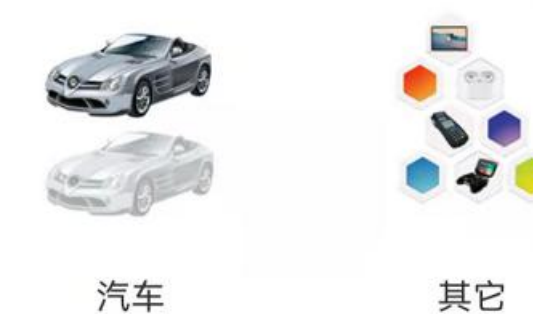

#### 大类目进入后有对应的品牌列表

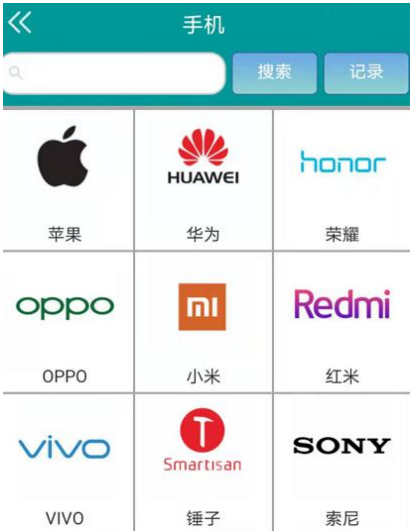

品牌进入后,可选择对应的机器型号,前膜|背膜|防爆膜|全包膜等数据进行切割

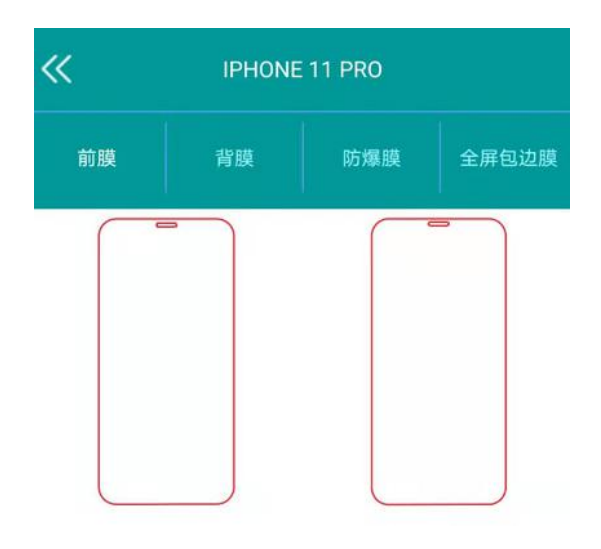

4 帐号充值.

次数版的如果切割次数不足是无法使用的,如需继续使用请进行充值操作.

充值可以通过经销商代充切割次数,也可以通过扫码经销商生成的充值码进行充值.

我的--产品充值--进入下图页面

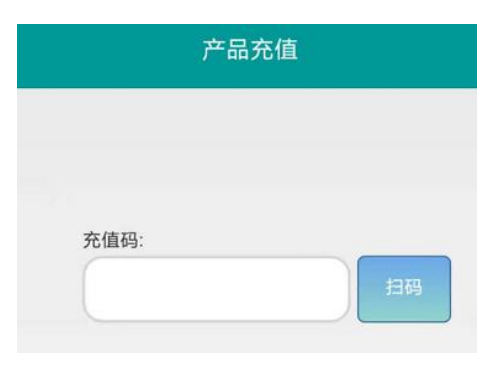

5 切割统计,统计本机总切割数量及产品型号

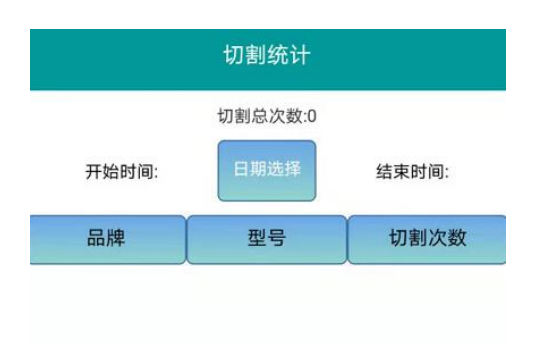

## 6 修改密码

新帐号建议登入后修改初始密码,在我的--修改密码,进入修改密码页面.

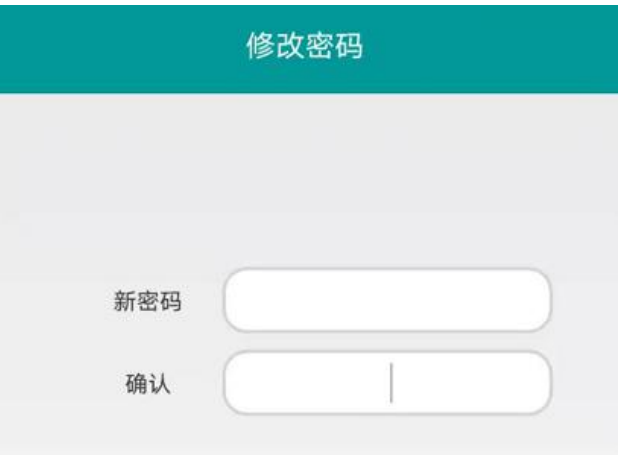

## 7. 其他参数介绍

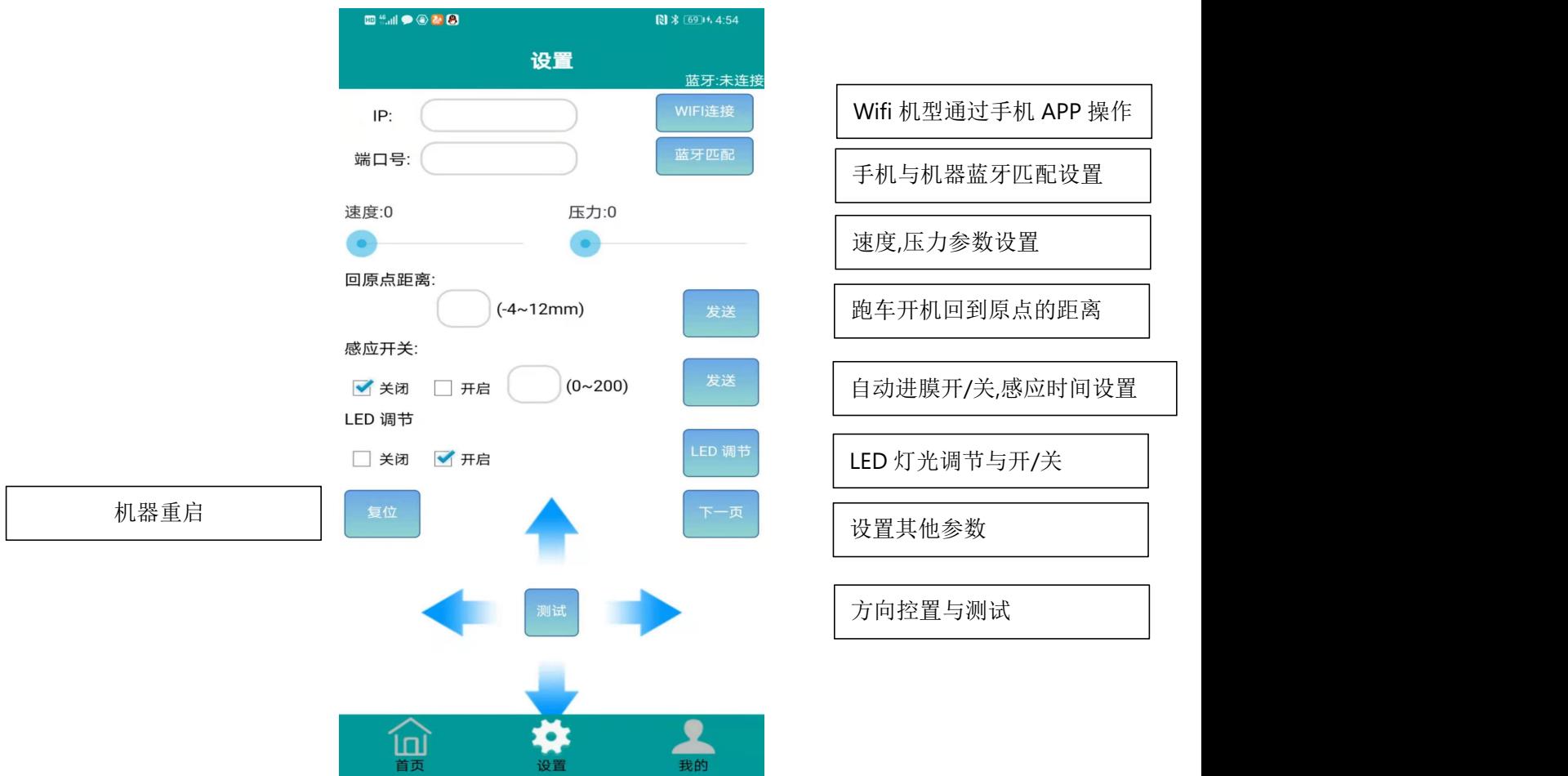

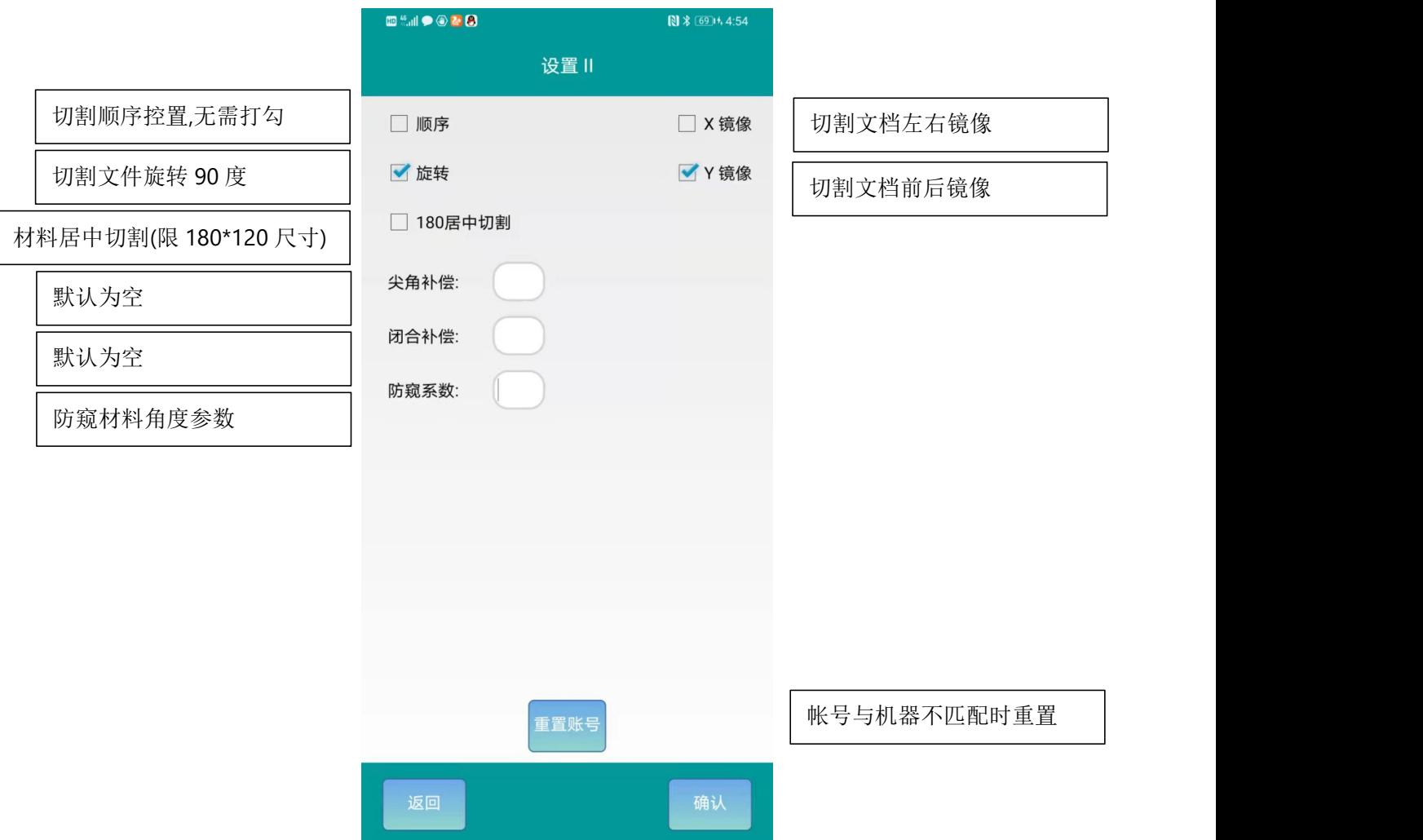

#### 8. 重置帐号

默认一机一码制,如出现机器与帐号不匹配,需解绑帐号,详细方法如下:

蓝牙版需先连接蓝牙,WIFI 版需连接好 WIFI. 进入帐后后--设置--下一页--重置帐号

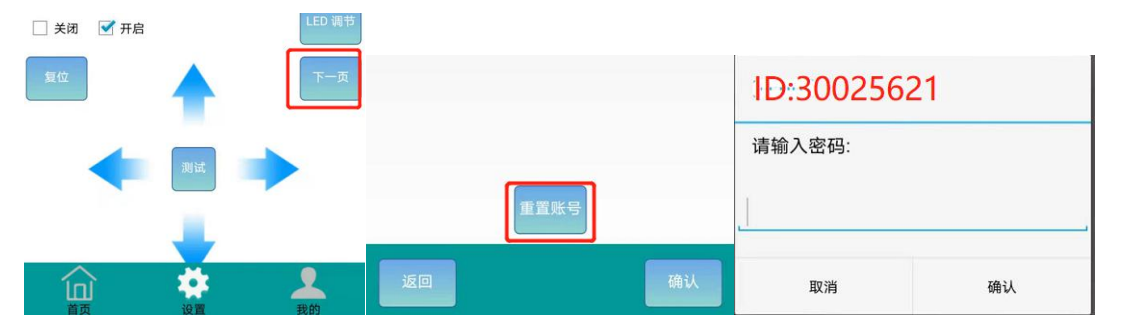

把 ID 号截图发给经销商获取重置密码,然后填入即可解绑.

(由于产品的不断更新,如有部分参数或图片与实际 APP 不符合,请以最新下载的 APP 为准).